# CIC中智四川经济技术合作有限公司

## 新社保卡数据采集平台操作指南

按照人力资源社会保障部工作部署和人力资源社会保障厅工作 安排,成都市将于近期启动中华人民共和国社会保障卡(以下简称 社会保障卡)发行工作。社会保障卡具有身份凭证、信息记录、 自助查询、就医结算、缴费和待遇领取等社会保障应用功能, 还 具备现金存取、转账、消费等金融应用功能,是持卡人在全国范围 内享受人力资源和社会保障权益的信息载体和唯一凭证。

为方便客户信息远程有效提交,中智四川经济技术有限公司经市医 保局同意,开发数据采集平台收集本次新社保卡更换所需采集的相应信 息。客户数据采集流程与填报人使用该平台填写相应数据流程一致。 信息填报人请务必确认填写本人的信息真实有效,如因填写信息不 实造成的社保卡功能不能正常使用或出现其它问题,我司不承担相应责 任。

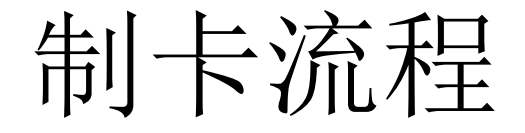

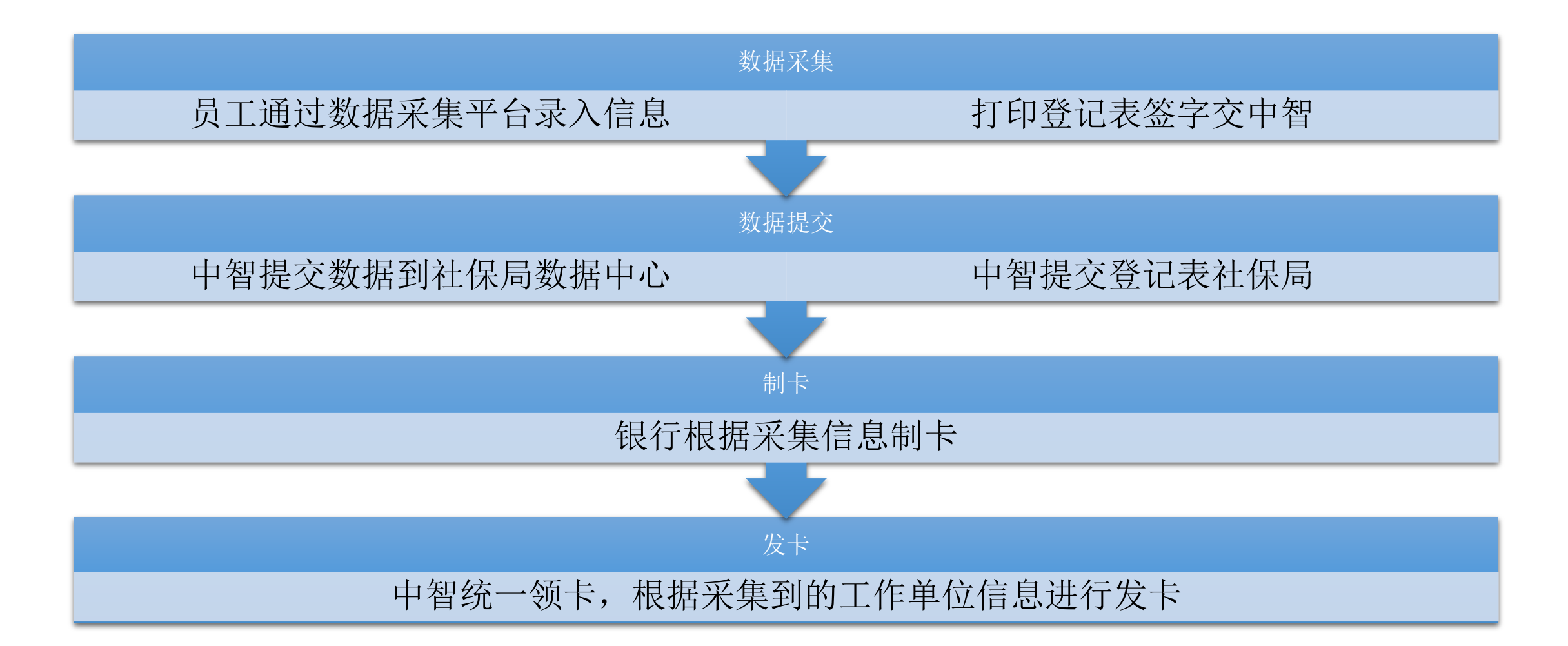

注意事项

为保证社会保障卡成功制卡并正常使用:

1 请务必阅读本指南的填写说明和数据采集平台的说明,并填写真实有效的 本人信息。

2 如采集平台已有个人证件照,无需另行上传照片。如无照片或照片非本人, 请按照说明的规格和标准上传本人证件照。

3 请按照说明的规格和标准上传身份证正面及背面图片。

4 如身份证有效期在四个月以内过期,请在更换身份证后进行数据提交。

5 在数据提交过程中如有问题,请联系中智四川公司: 028-86245818-2090/2039。

访问中智四川官网, 网址: http://www.ciicsc.com, 选择"服务大厅", 点击"新社保卡数据采集" 菜单进入新社保卡数据采集平台。

\*部分浏览器(IE9以下版本、Edge)存在兼容问题,为保证录入过程顺利请使用Chrome、360、 猎豹等浏览器。

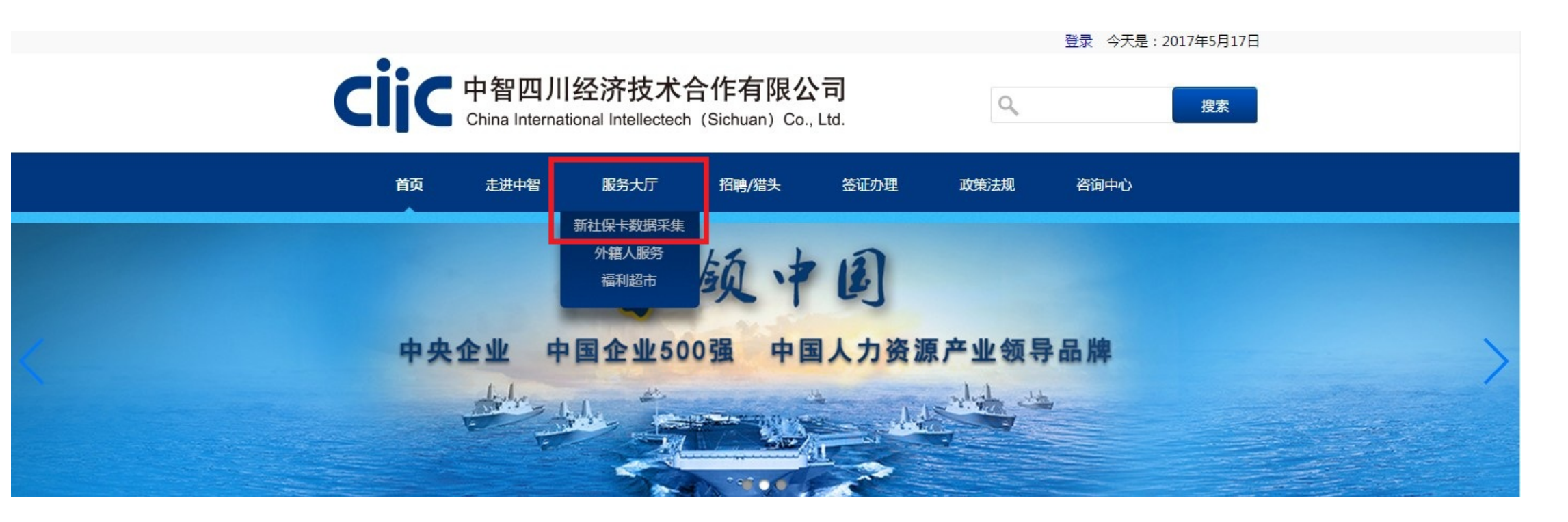

#### 阅读说明,勾选"我已阅读并同意",点击下一步。

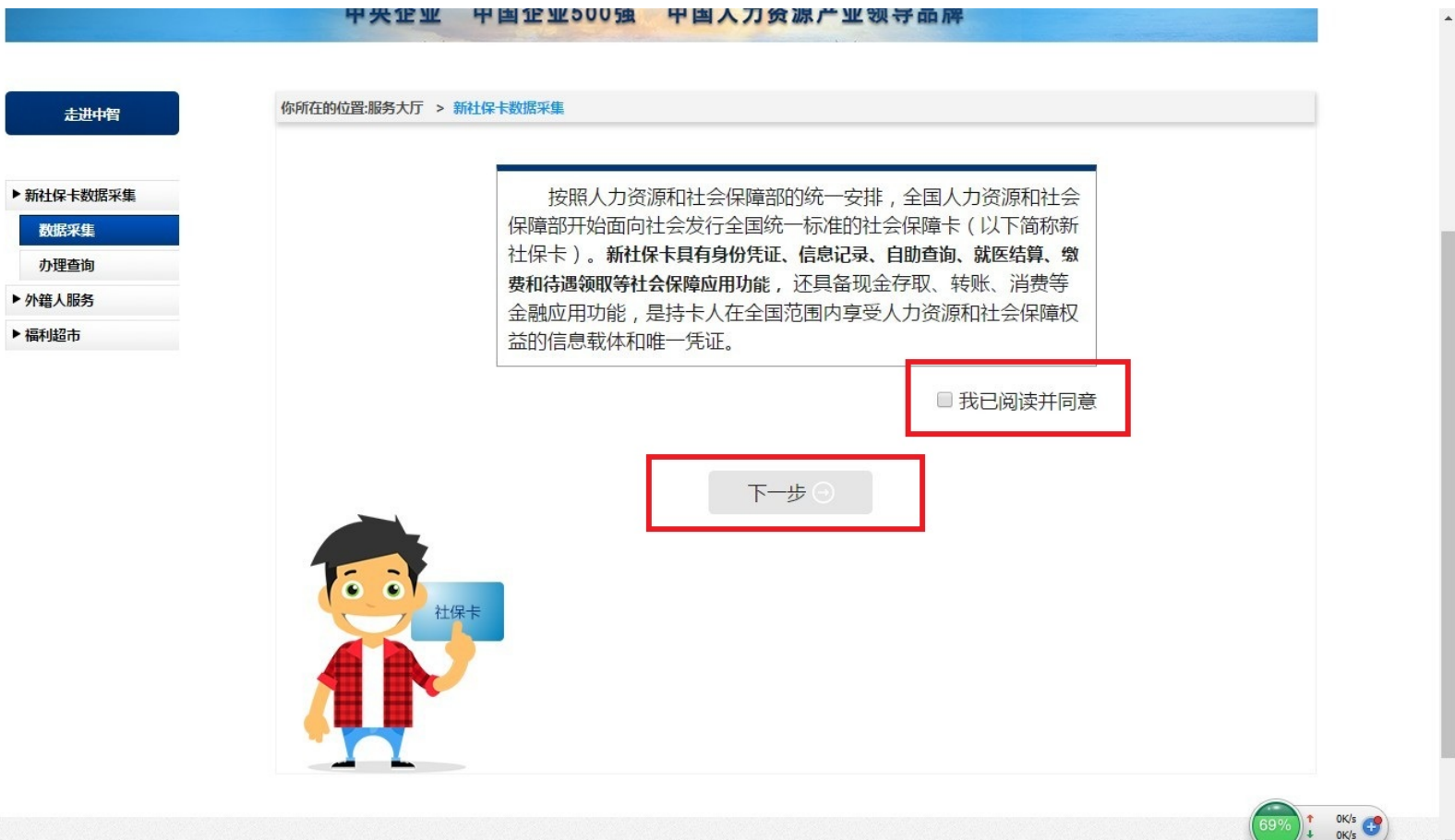

#### 阅读说明,勾选"我已阅读以上说明,并同意使用改平台完成新社保卡数据采集工作"。然后 点击下一步。

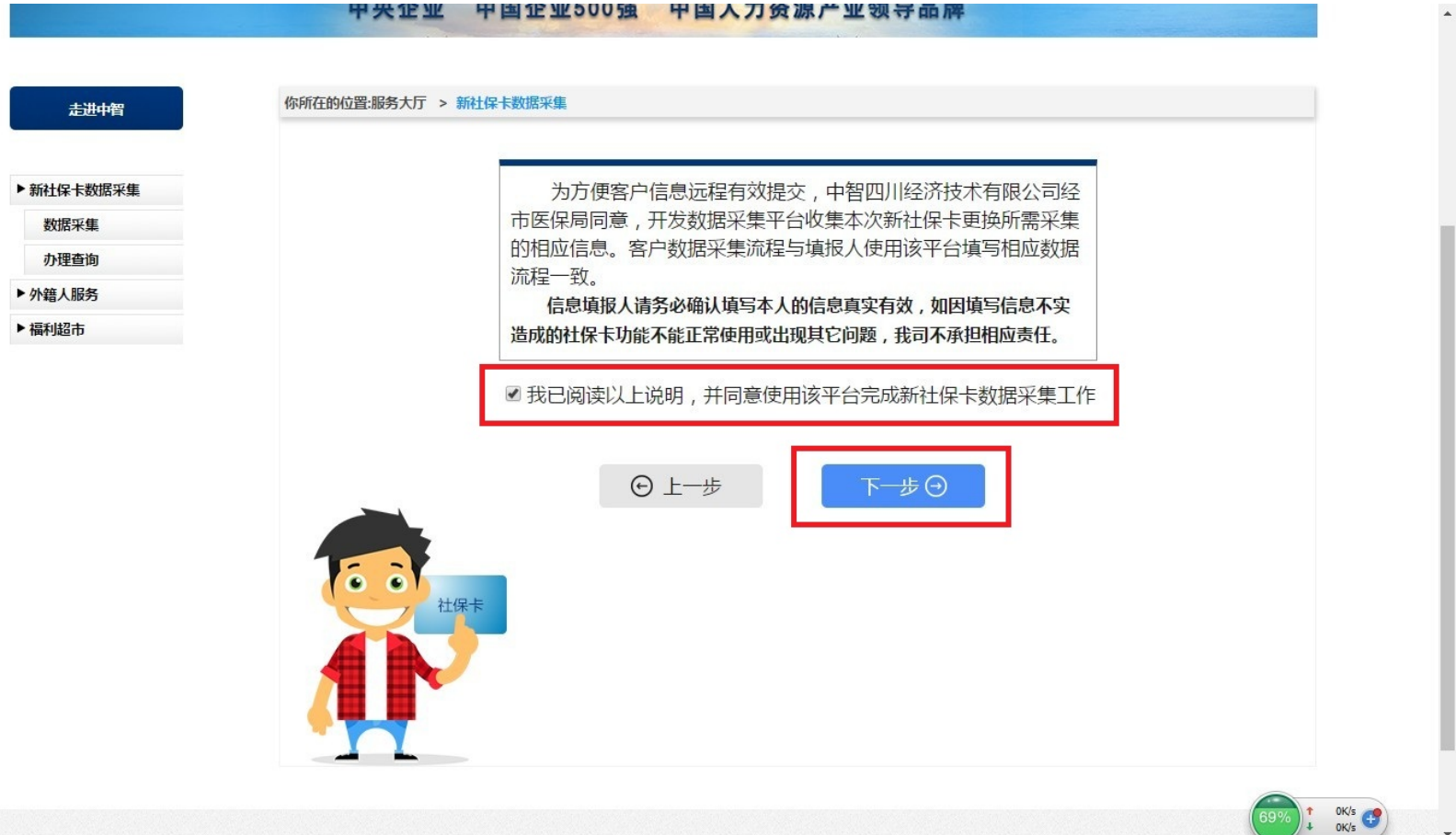

#### 选择证件类型:

选择"居民身份证(户口簿)",默认"国家和地区"为"中国",填入身份证号码;或选择"护照", 在下拉菜单中选择所属国家和地区,填入护照号;系统根据填入的身份证号码或护照号,自 动生成对应的社保号码;中国国籍请选择"居民身份证(户口簿)",填入身份证号码。

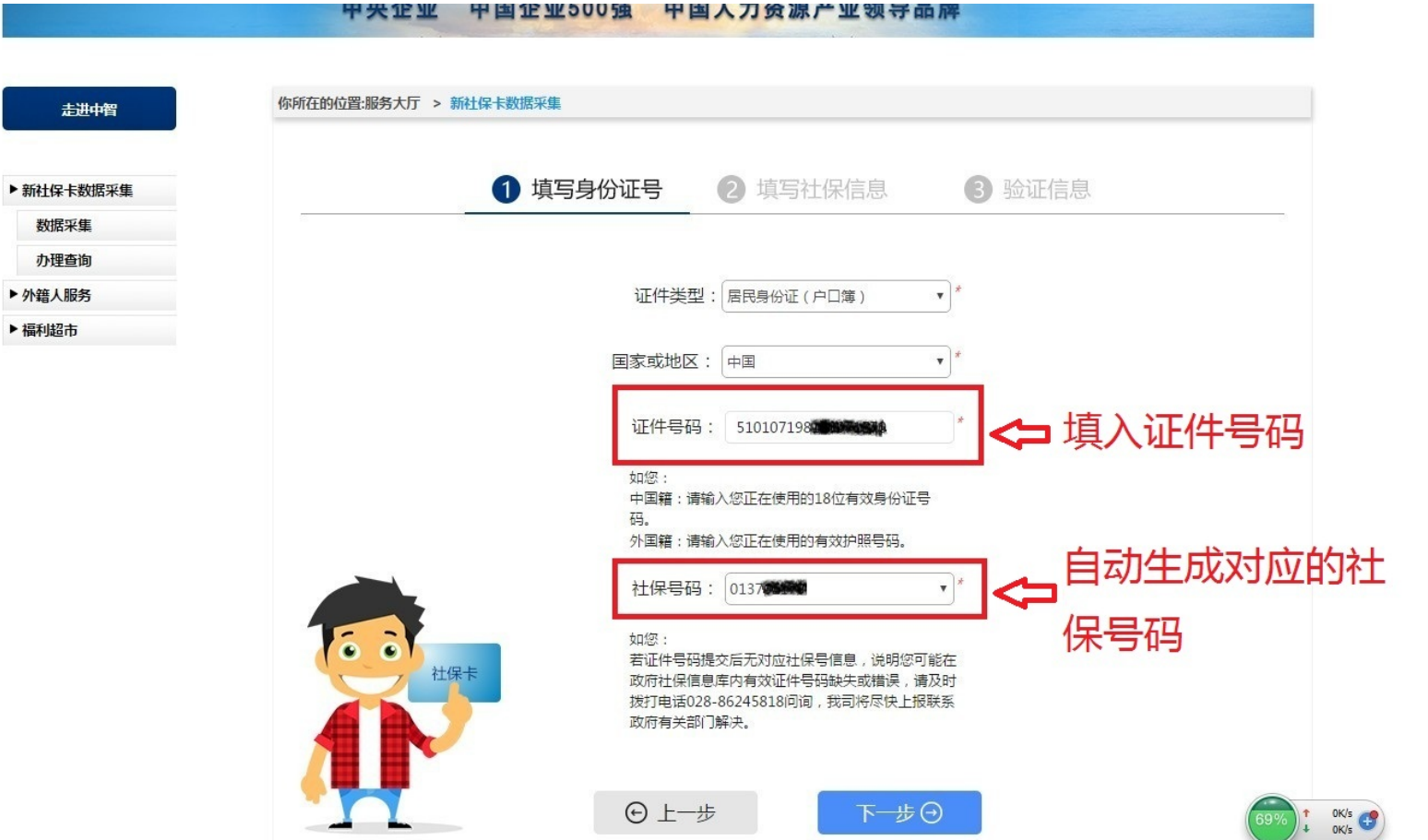

#### 系统根据社保号码,会自动生成对应的姓名; 输入手机号码,点击"获取验证码",收到验证码后输入;点击下一步。 如输入验证码显示"验证码错误",请关闭全部网页,重新打开浏览器获取验证码即可。

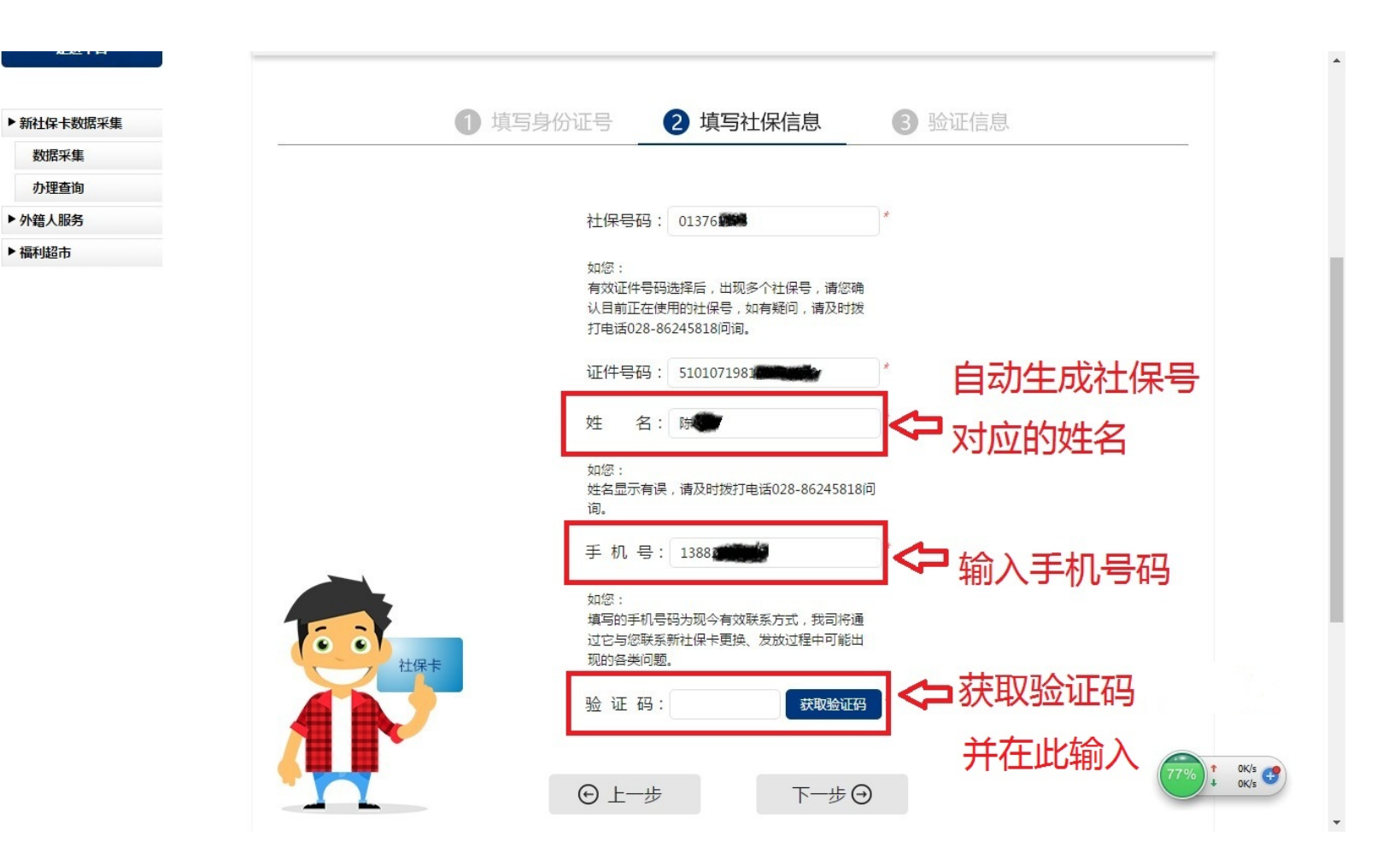

部分信息如"参保单位编号"和"参保单位名称"已自动生成; 选择"现今工作单位",输入单位名,选择您现今工作单位; \*请确保正确选择填写您的现今工作单位,如果填写错误,将有可能导致制成的社保卡无法 发放到您手中。

选择"现今工作二级单位"(如有);选择"现今工作三级单位"(如有)。

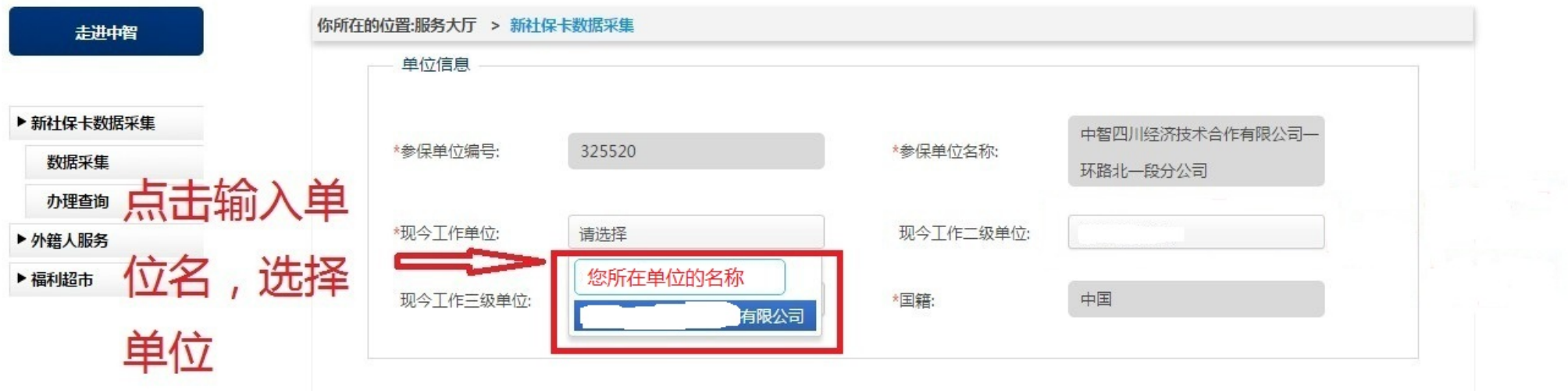

部分信息如"姓名"、"性别"等信息已自动生成; 填写"证件发证机关"和"证件有效期",如: 身份证背面的"签发机关"和"有效期限";填写"户 口所在地址","常住地址","邮政编码"。点击下一步。 \*如您的身份证有效期在四个月以内过期,请在更换身份证后进行数据提交。例如:2017年6 月27日录入,则证件有效期必须在2017年10月27日之后。

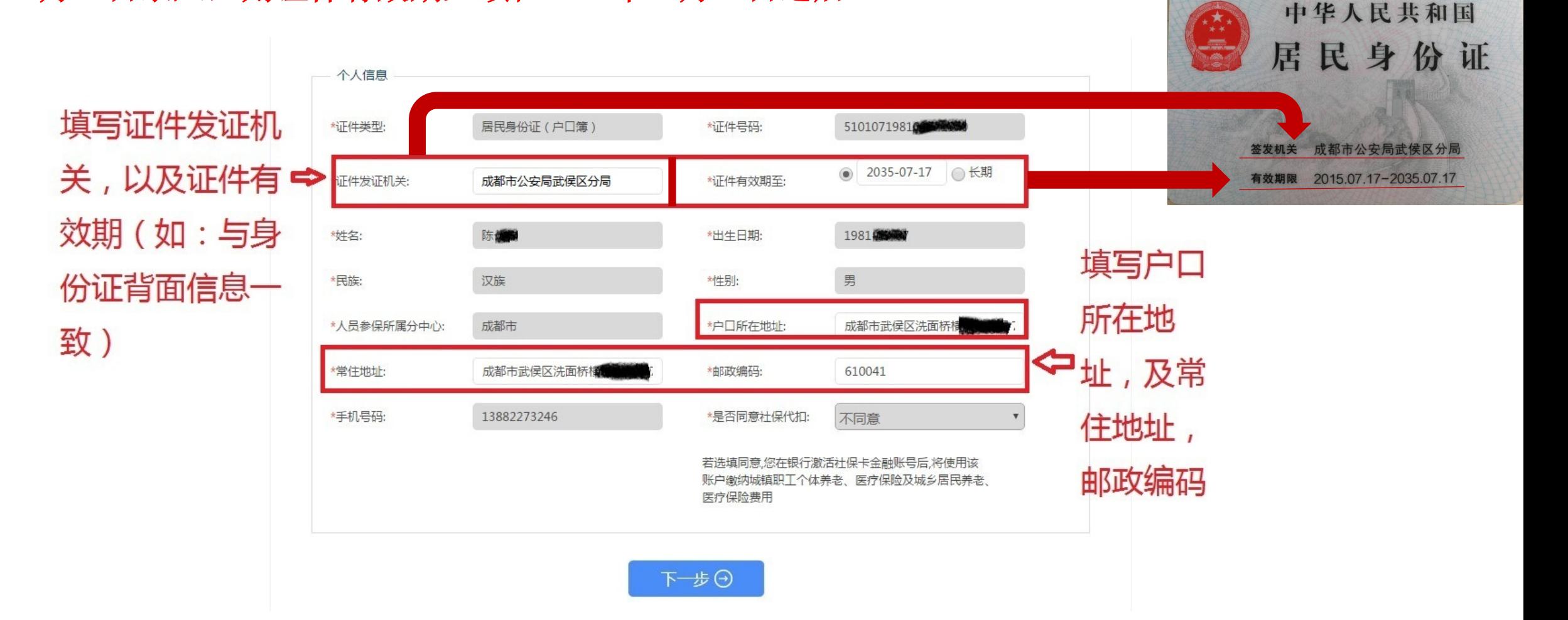

### 如照片显示为本人,请直接点击下一步。无需上传照片。

如照片非本人,或无照片。请选择上传照片。 上传照片将印制在社保卡上,照片应为白**底、深色衣服、五官清晰的近期免冠证件照**, 358像 素(宽)\*441像素(高),分辨率350DPI,请将照片大小控制在1MB以内。 \*如果您上传的照片不符合要求,将可能导致您提交的制卡申请被退回。

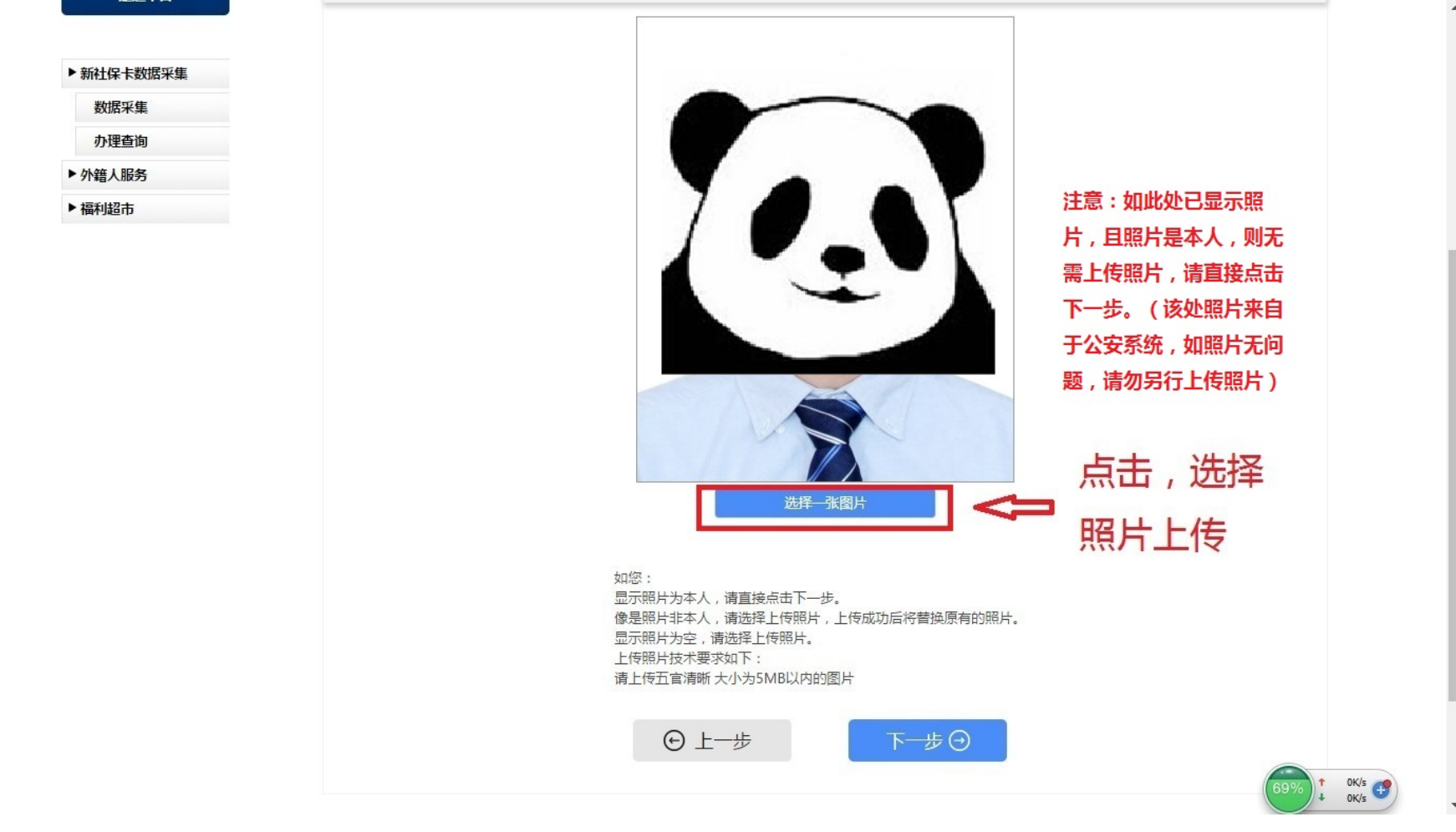

上传身份证图片:请确保身份证正反面图片清晰。 上传身份证图片请参照示例形式,要求:第一个为正面图片,第二个为背面图片。图片中身 份证大小须适应图片框大小,不可歪斜,字迹图片清晰。 \*如果您上传的身份证图片不符合要求,将可能导致您提交的制卡申请被退回。 点击下一步。

数据采集

办理查询

▶外籍人服务

▶福利超市

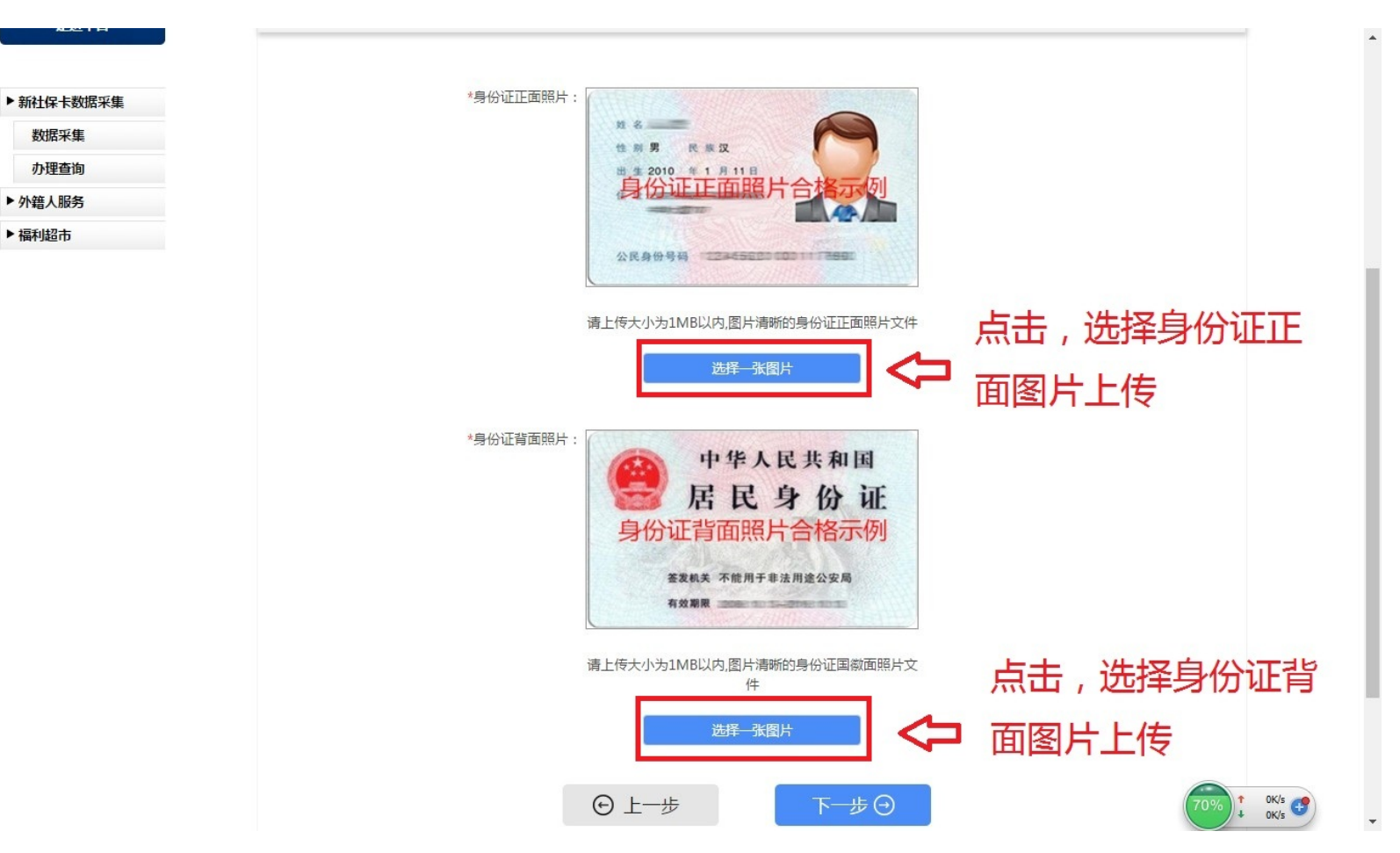

#### 选择"职业"和"学历": 在下拉菜单中选择职业和学历。请根据您个人实际情况选择。 点击下一步。

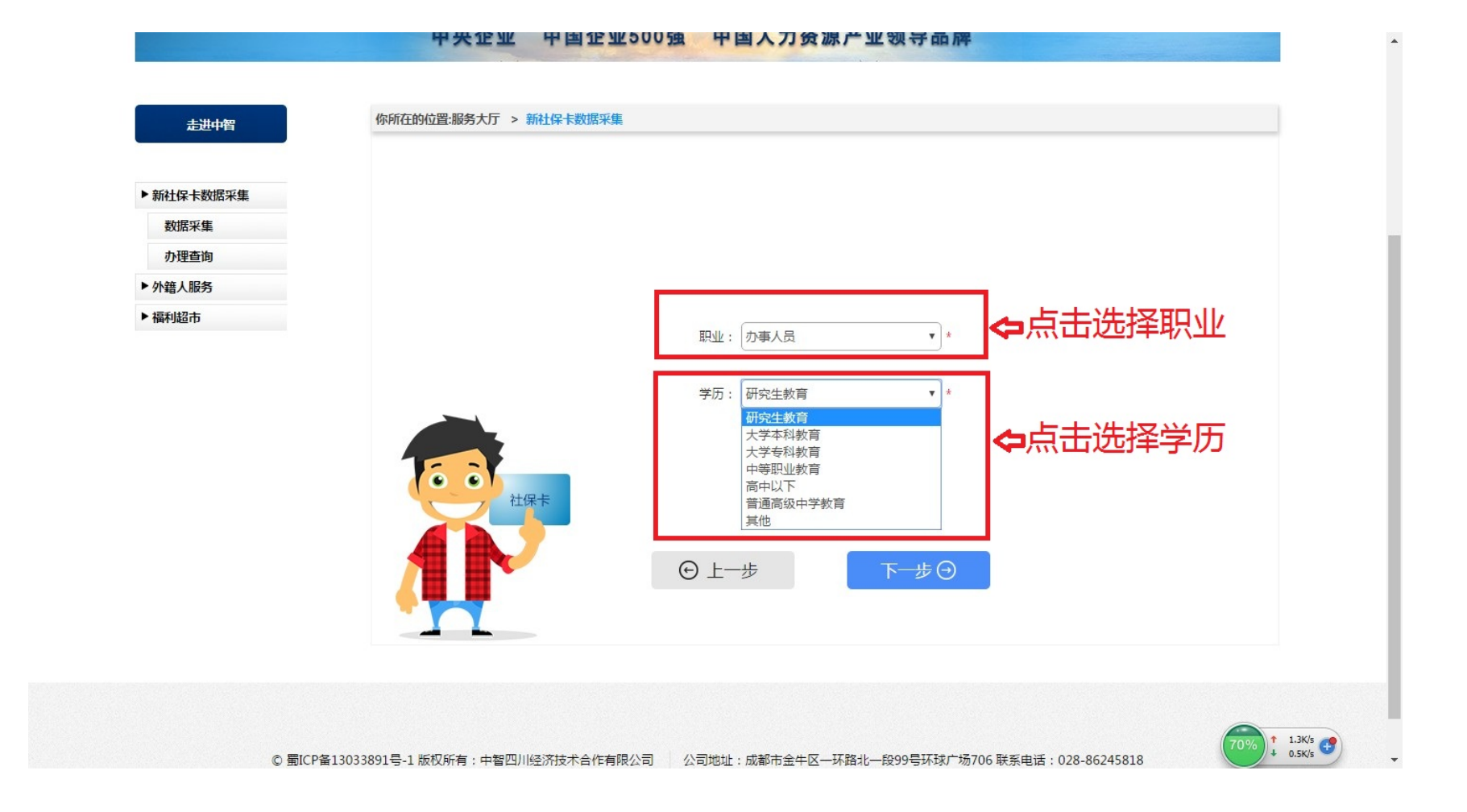

#### \*部分浏览器可能阻止新页面弹出,请选择允许弹出。

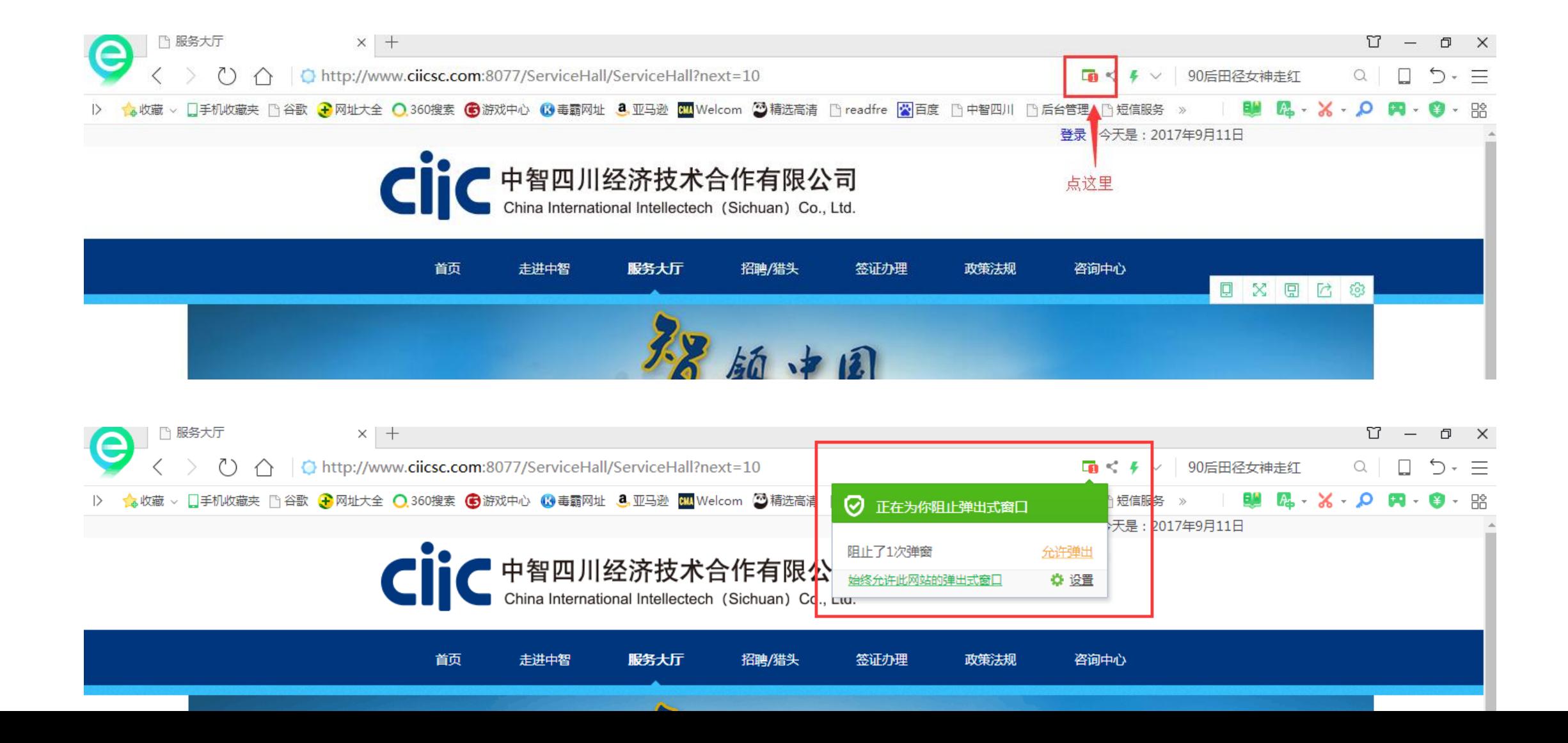

系统生成"成都市社会保障卡申办登记表",点击"保存并打印"。将生成的PDF保存到本机,打 印后,签字交人力资源部门或相关责任人。

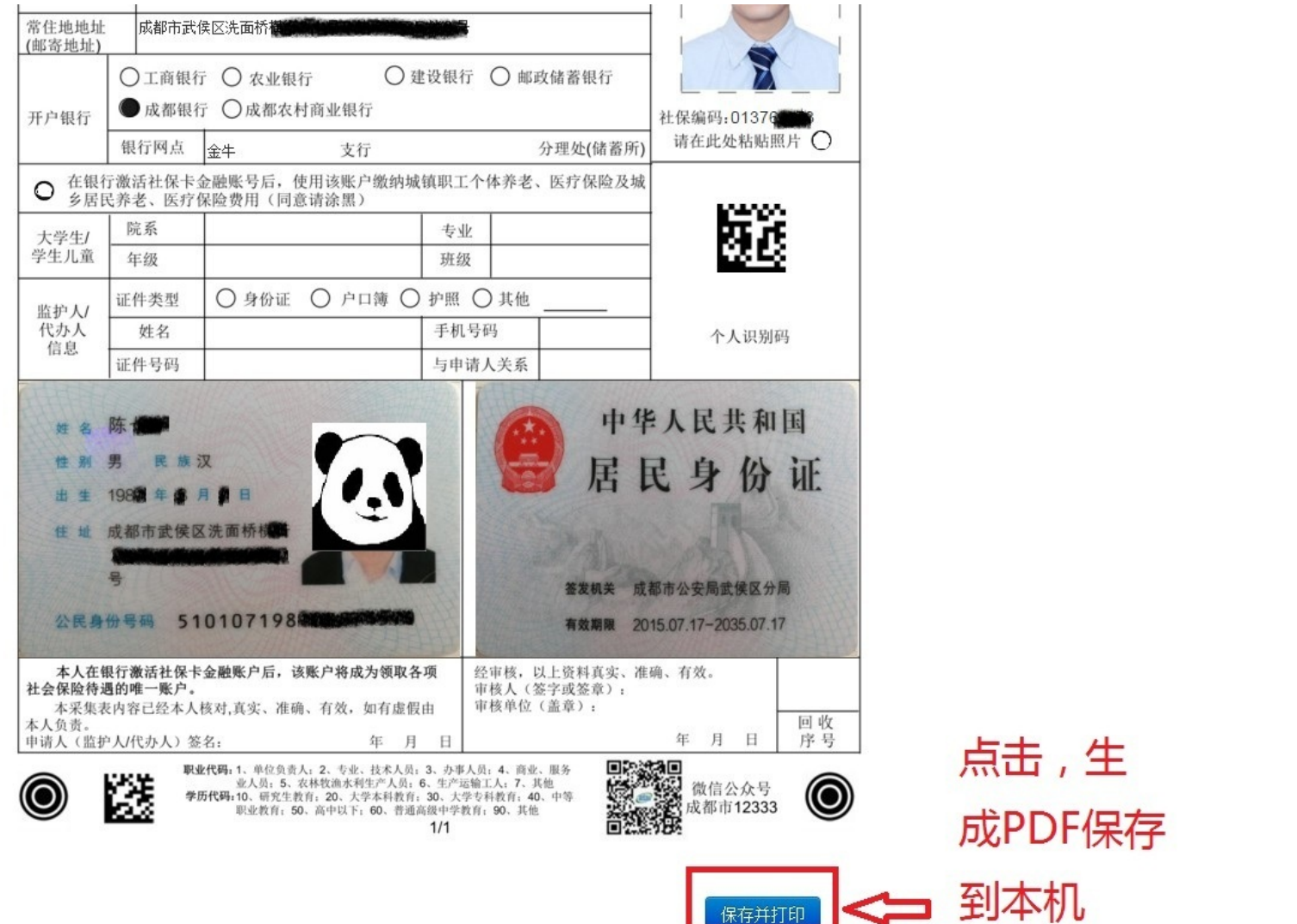

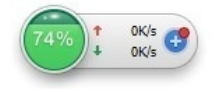

#### 打印PDF,在表格签名处签名,交人力资源部或相关责任人。 \*请勿涂改、折叠、裁剪登记表。请勿粘贴登记表或使用订书机。

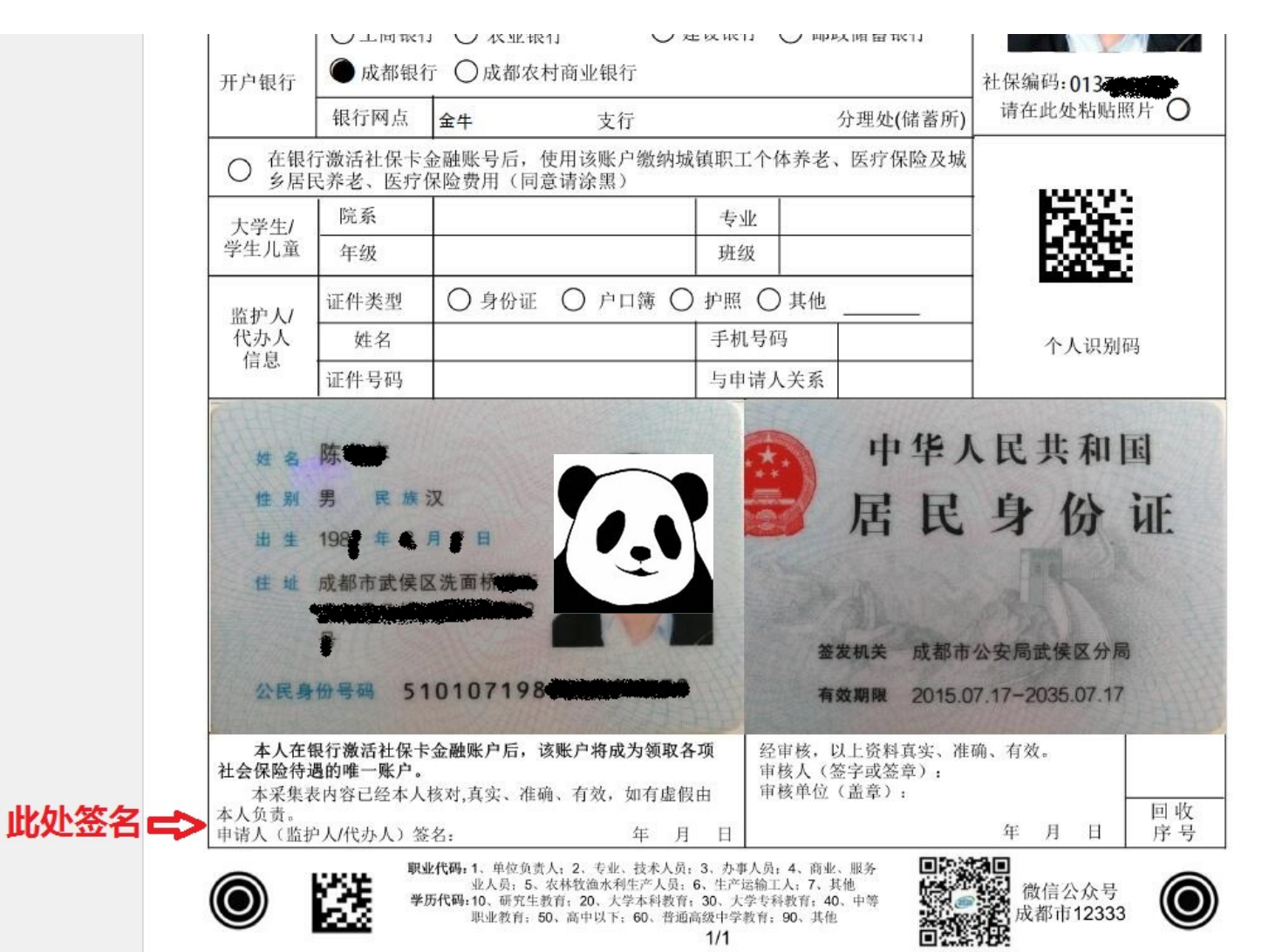

#### 如需要修改已提交的信息,请在24小时内通过平台的"办理查询"页面修改。

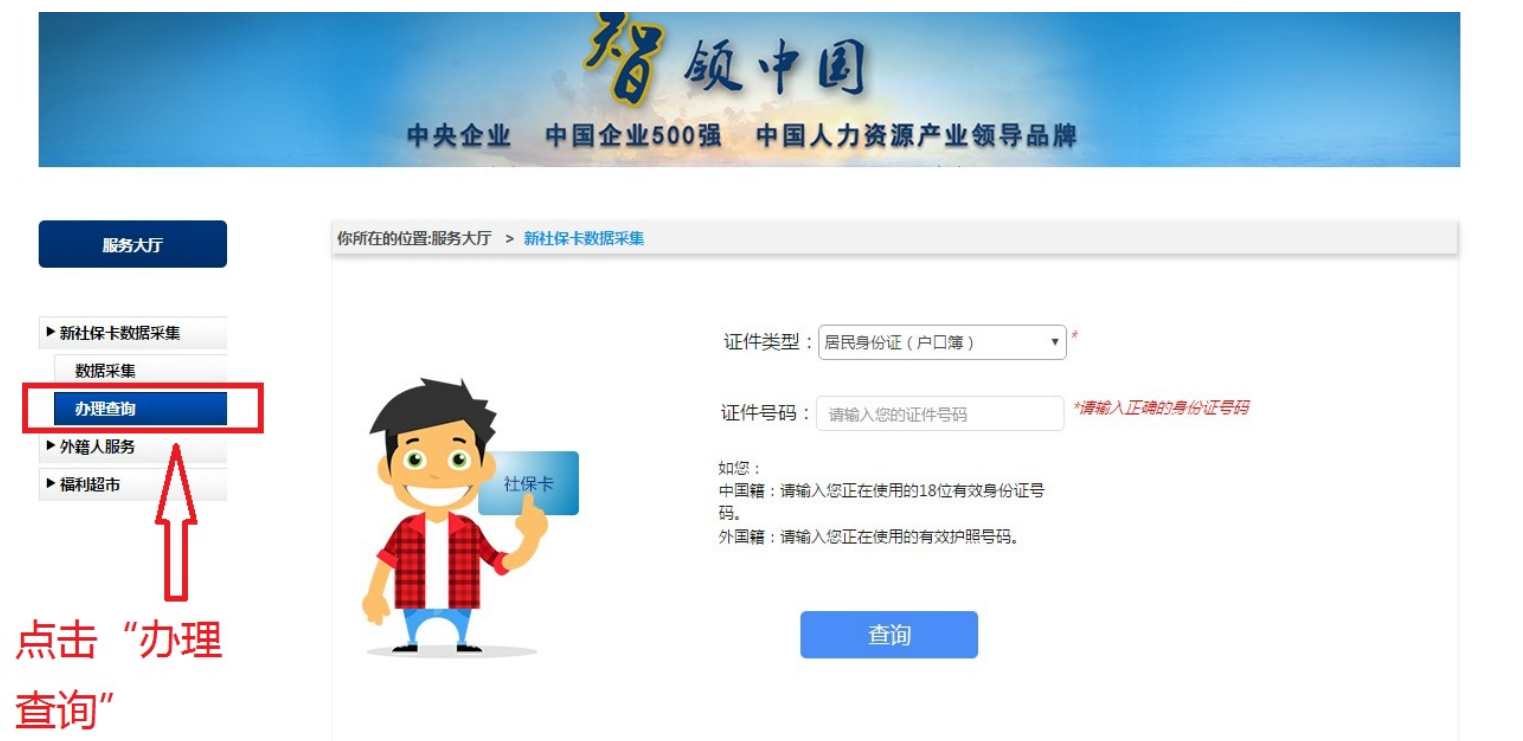

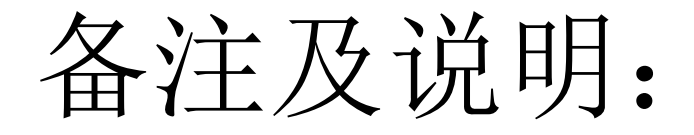

• 使用新社保卡数据采集平台录入信息完成后,如需要修改信息, 可在24小时内通过平台进行修改。24小时后,采集到的信息将传 递给社保局,已录入的信息将无法修改。

## 备注及说明:

- 取得新社保卡后需经启用后方可使用。启用分为金融功能的启用 和社保功能的启用。
- 金融功能启用:请携带本人社会保障卡和身份证件原件到就近社 保卡开户银行网点激活金融账户。
- 社保功能启用:单位制卡员工的新社保卡社保功能由社保局统一 批量启用。

## 需要注意:

- "现今工作单位" 必须填写,在登记表上对应为"部门",此处 无信息将导致无法产生对应的开户银行,即无法制卡;
- "证件有效期"须按身份证背面的有效期限信息填写;
- 系统生成的登记表PDF须打印并签字,如生成的登记表信息有误 或有疑问,请联系中智,切勿手动在登记表上进行涂改。
- 如无照片或照片非本人,需上传证件照时请注意按说明的规格和 标准上传,切勿草率随意上传照片。(后附照片样本及规范说明)
- 上传身份证图片时请注意按说明的规格和标准参照示例上传,切 勿草率随意上传照片。

## 附:相片样本及规范说明

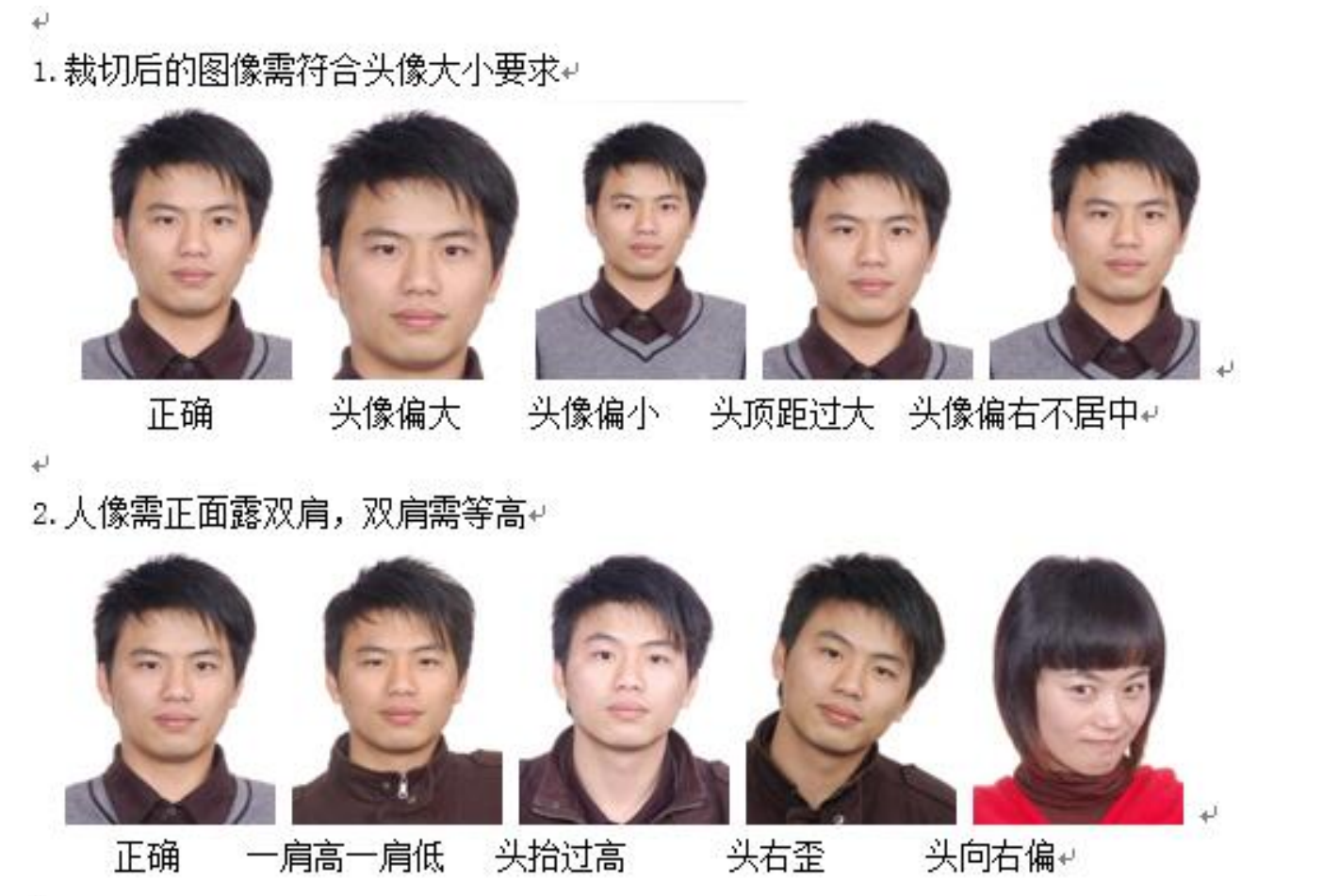

3.双眼睁开正视前方并保证瞳孔清楚可见↩

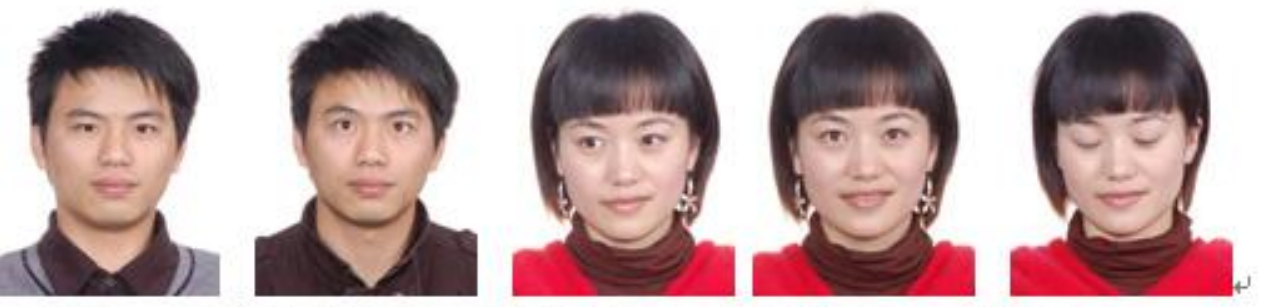

眼睛睁开不自然 眼睛向左看 眼睛向上看 正确 闭眼睛↩  $\mathbf{t}^{\mathrm{J}}$ 

4. 背景需为纯白色↩

₩

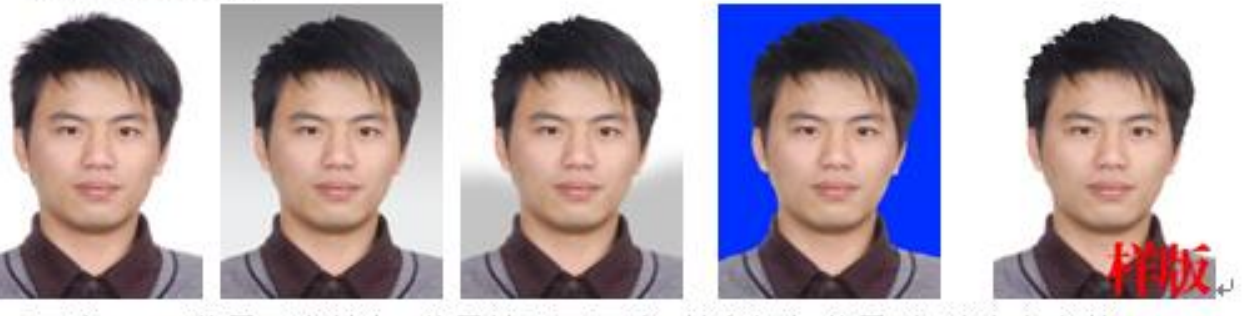

背景不为纯白 背景处理不干净 其它颜色背景 相片中有字体+ 正确  $\overline{t}$ 5. 人像需为中性表情,可微笑,但不建议露齿。↩

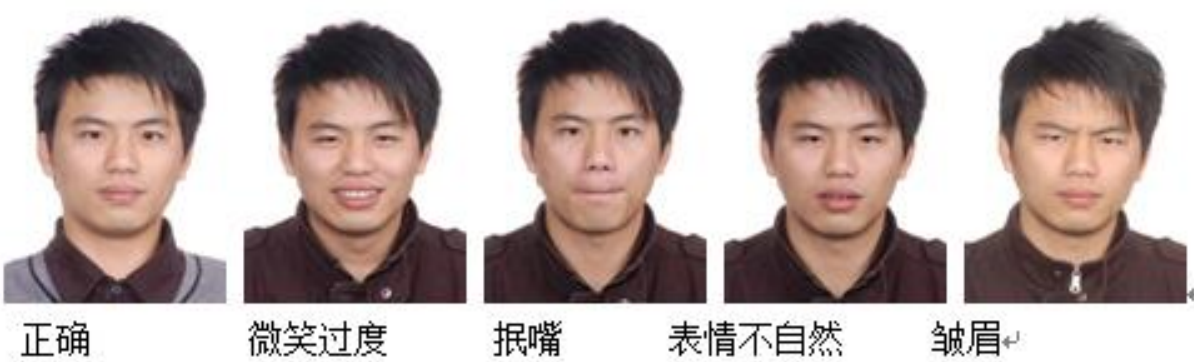

正确

 $\sim$ 

微笑过度

表情不自然

6. 人像清晰、色彩自然、层次丰富、无明显畸变。在脸部或背景上无阴影、亮点或反光; 对比度和亮度适当。↩

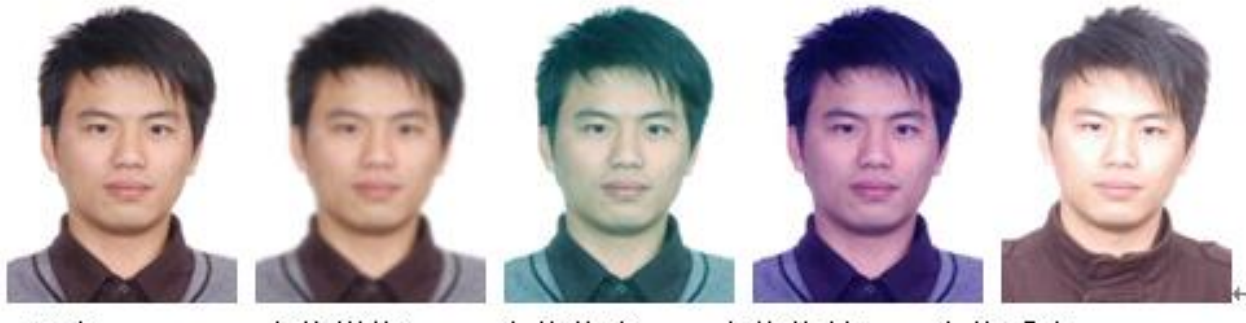

正确 人像模糊 人像偏青 人像偏蓝 人像反光↩

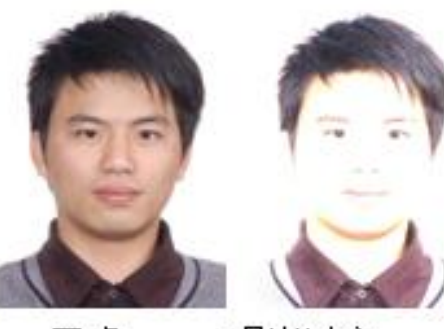

正确

 $\leftarrow$ 

 $\leftarrow$ 

曝光过度

曝光不足

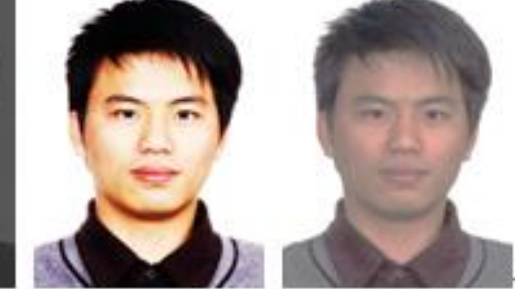

对比度过大 对比度过小+

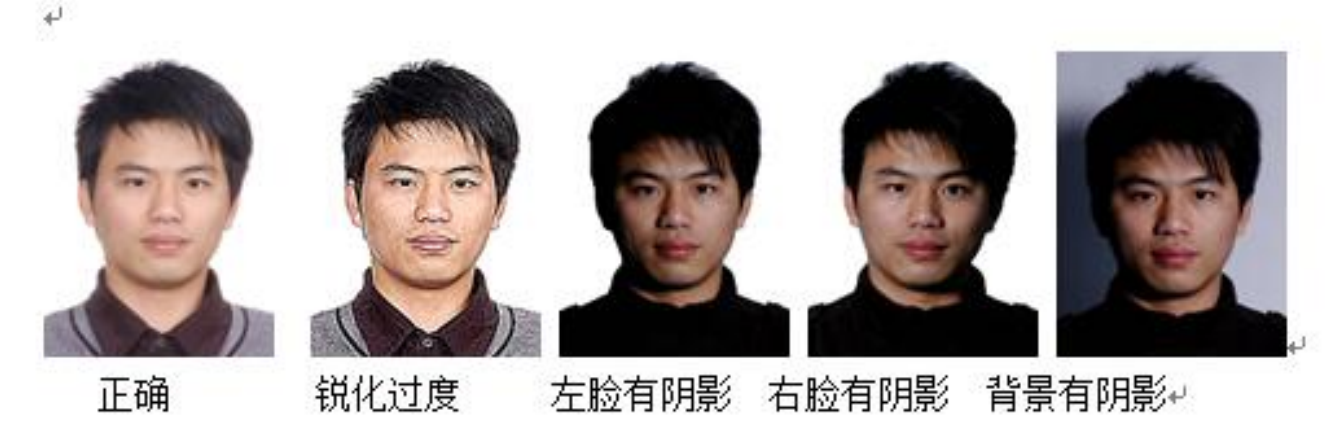

7. 常戴眼镜者应佩戴眼镜,但必须将双眼清楚显现出来; 眼镜不能反光或为有色镜片, 不能为色彩过深的宽边镜框。↩

 $\leftrightarrow$ 

正确

双耳不可见

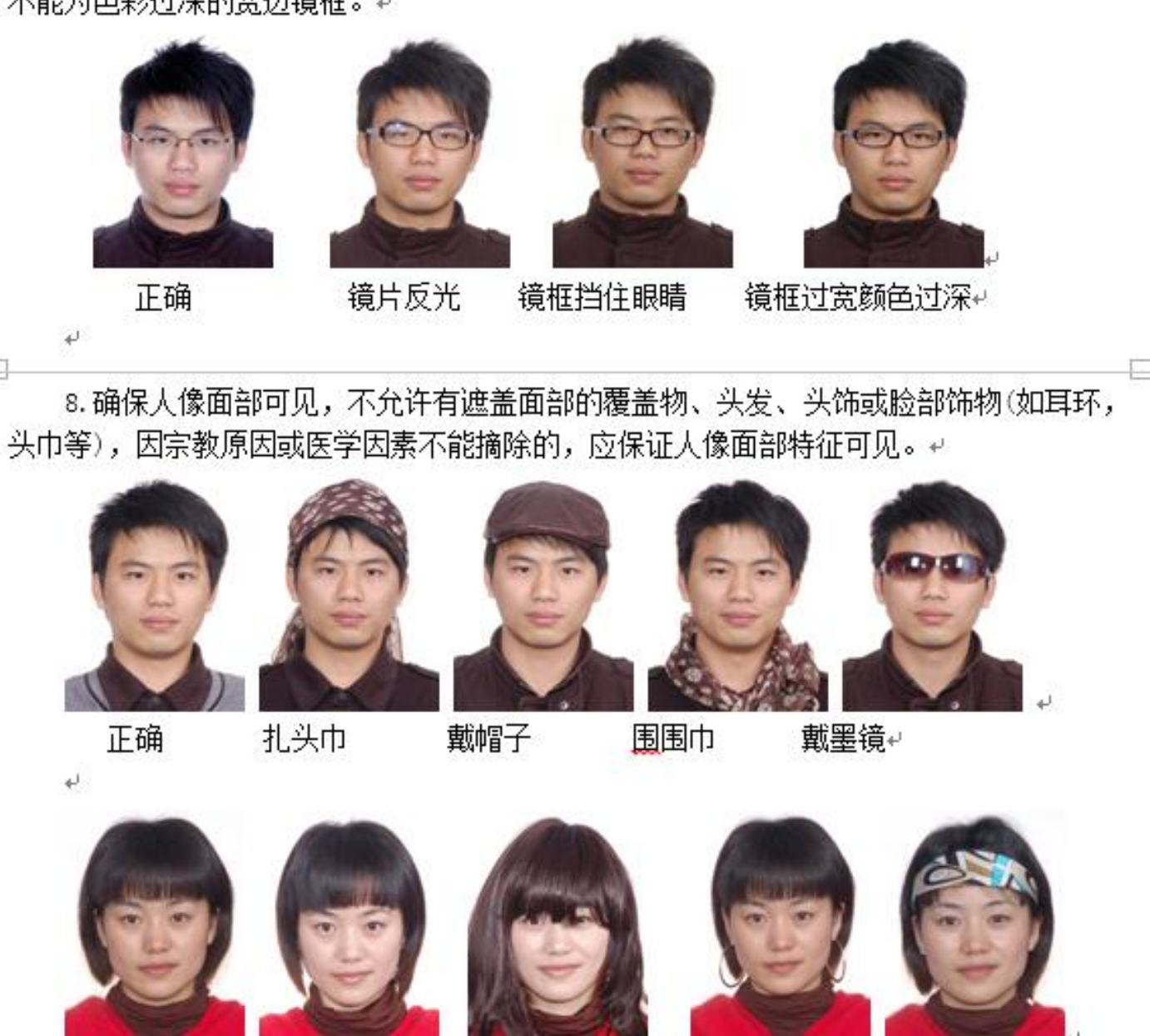

头发挡住眉毛眼睛

戴发夹↩

戴耳环

9. 宗教服饰不要遮挡住五官并应保证面部轮廓可见, 不要在脸上留下阴影。+

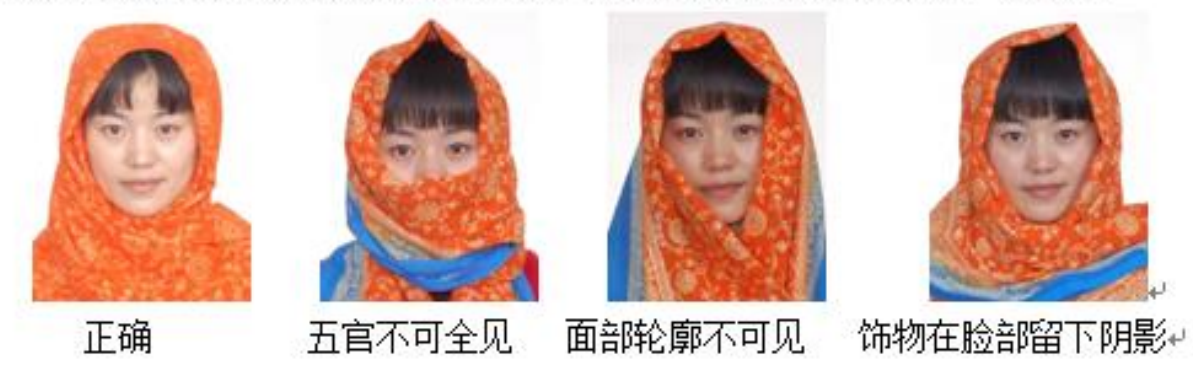

10. 建议穿深色衣服拍照. 不建议穿颜色过浅以及领口过低之类衣服拍照. e

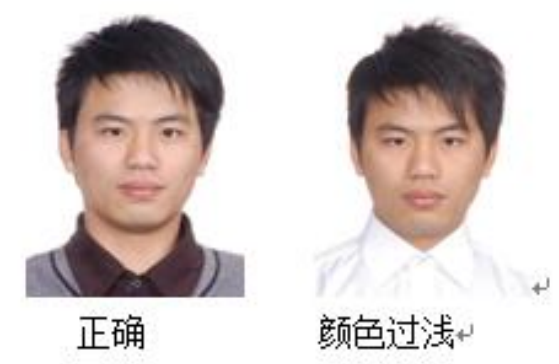

 $\overline{t}$ 

 $\leftarrow$